# **T066 : Créer un exo-doc « enregistrement audio »**

Ce tutoriel vous présente la création d'un exercice « Enregistrement audio ». Dans cet exemple l'élève va réciter une fable.

### **1. Étape 1 : Accéder à un Espace**

Cliquer sur l'Univers « Espaces » dans votre tableau de bord

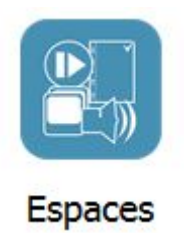

L'Espace privé s'affiche :

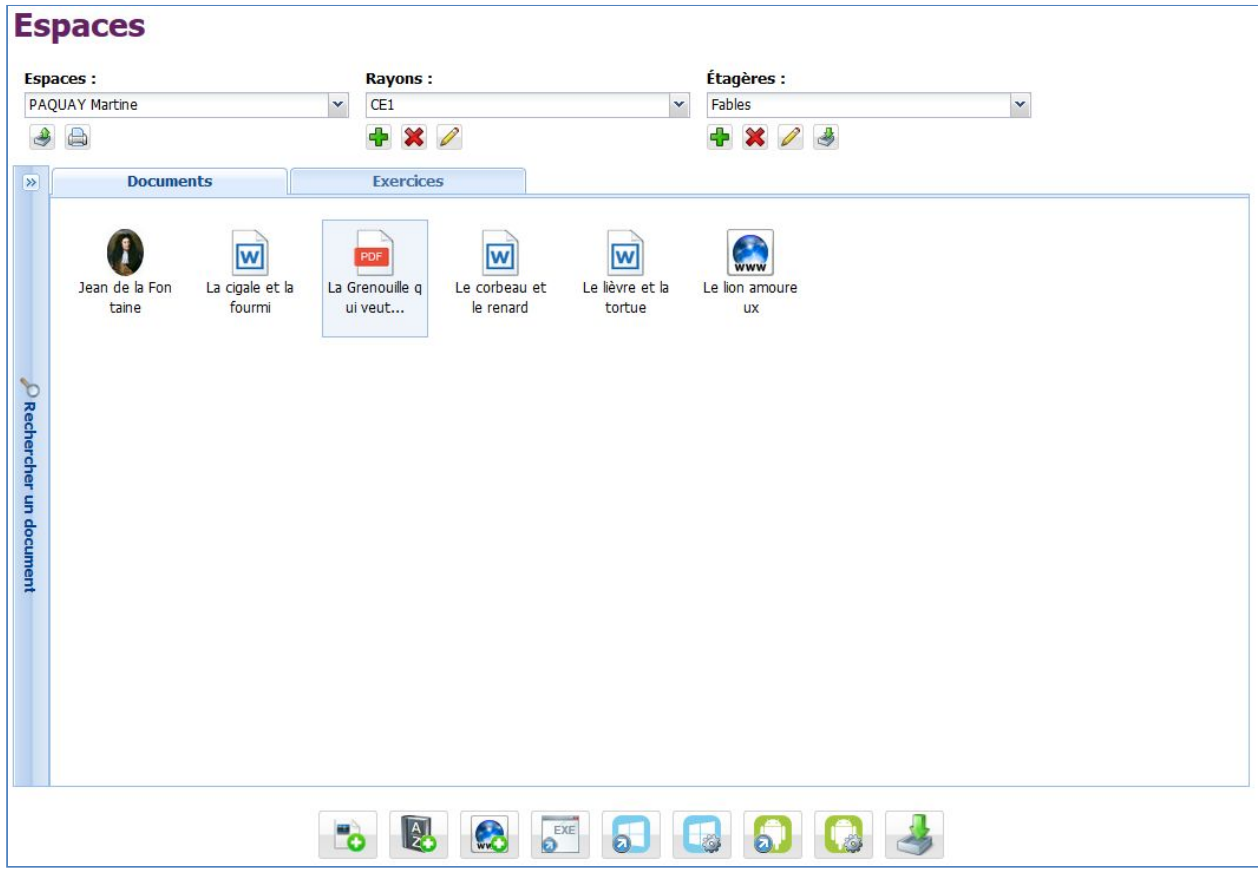

#### **2. Étape 2 : Créer un exercice « Enregistrement audio »**

- 1. Ajouter un document texte ou pdf dessin dans l'Espace
- 2. Sélectionner le document, puis clic-droit et sélectionner "Ajouter un exercice" :

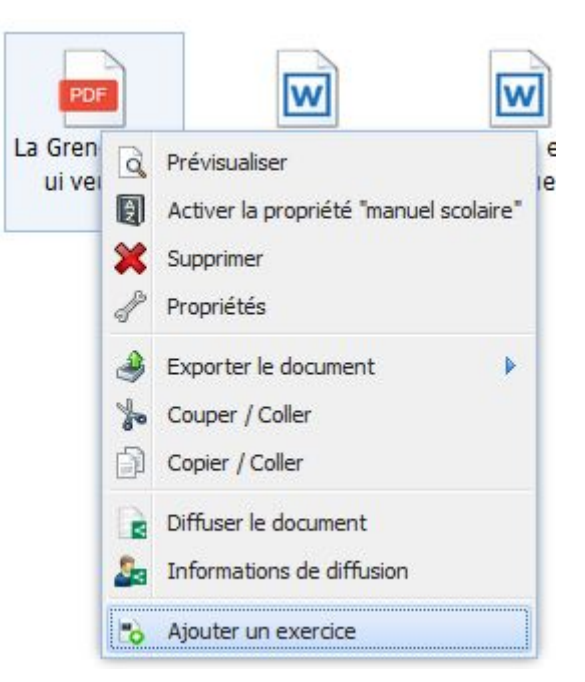

3. Sélectionner "Enregistrement audio" dans la liste des types d'exercice :

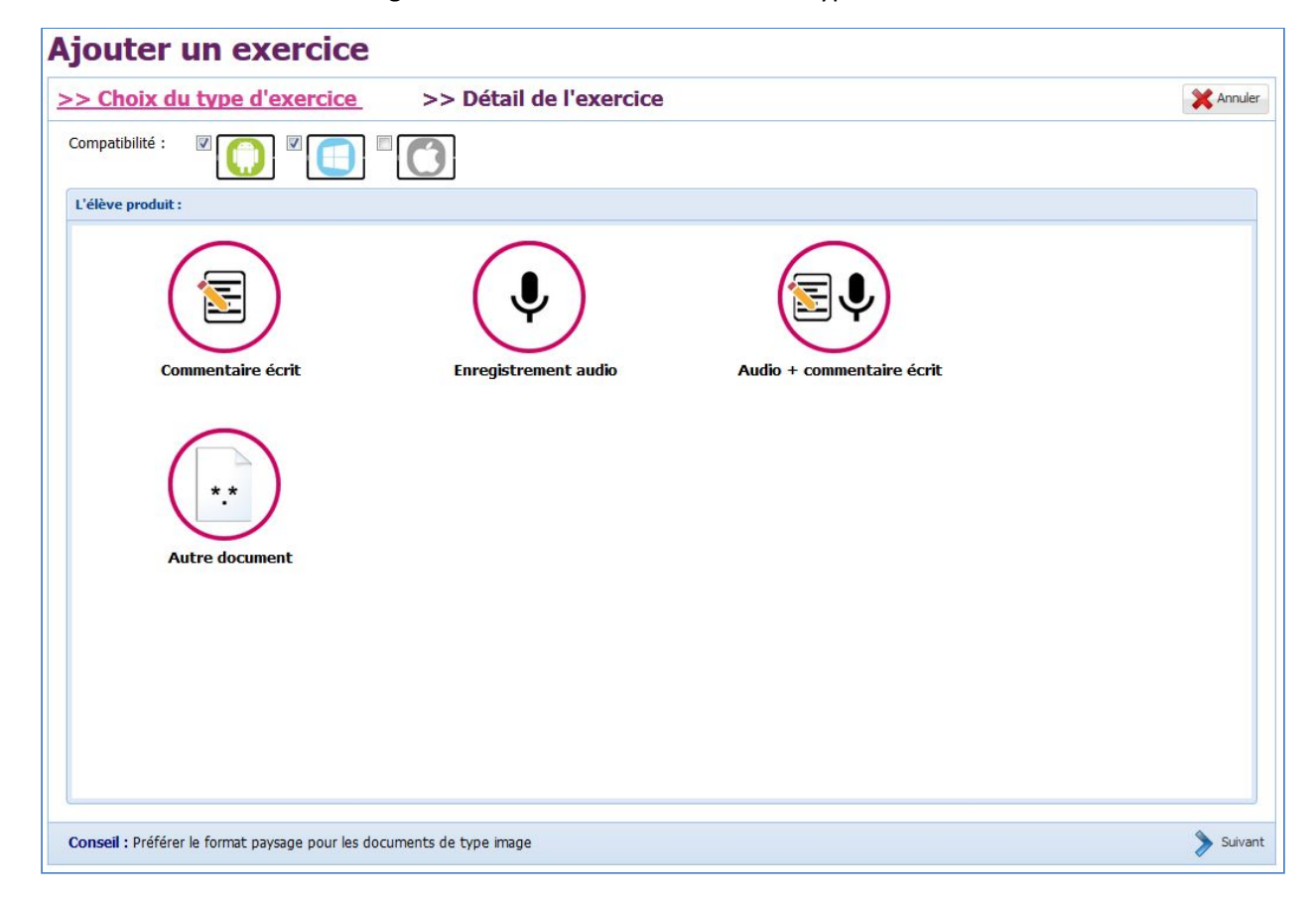

# **3. Étape 4 : Personnaliser l'exercice**

Indiquer le nom et la consigne :

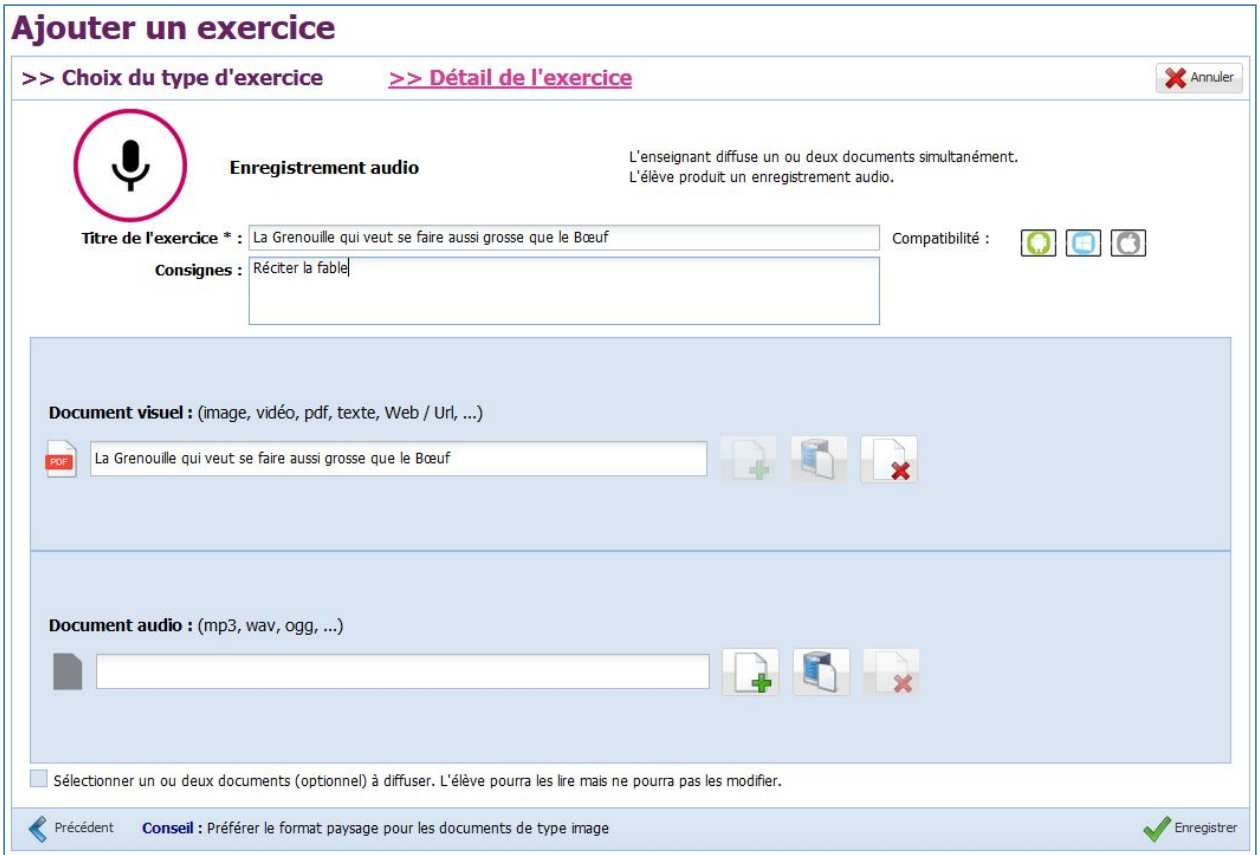

Il est possible d'ajouter un modèle audio en sélectionnant un document audio.

Enregistrer le nouvel exercice à l'aide du bouton

Une fois l'exercice ajouté, il est affiché dans la liste des exercices de l'Espace :

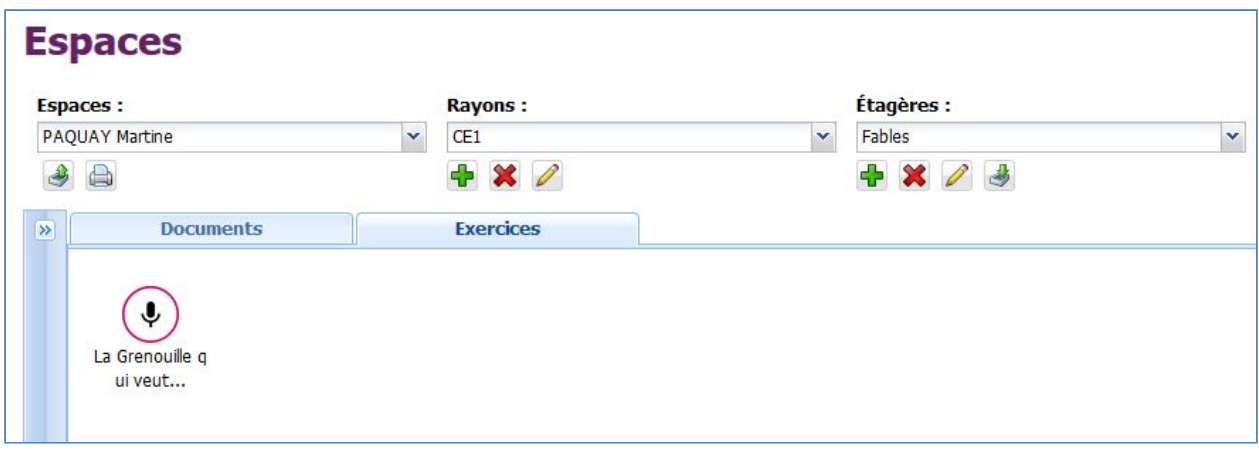

**Vous avez un nouvel exercice dans l'Espace courant.**

## **4. Étape 5 : Réaliser l'exercice**

Une fois l'exercice ajouté, il est possible de le diffuser à « Moi-même », consulter le tutoriel « T061 – Diffuser un document ». A partir de l'application élève, utiliser votre compte.

1. Accéder à l'univers « Exercices » sur l'application :

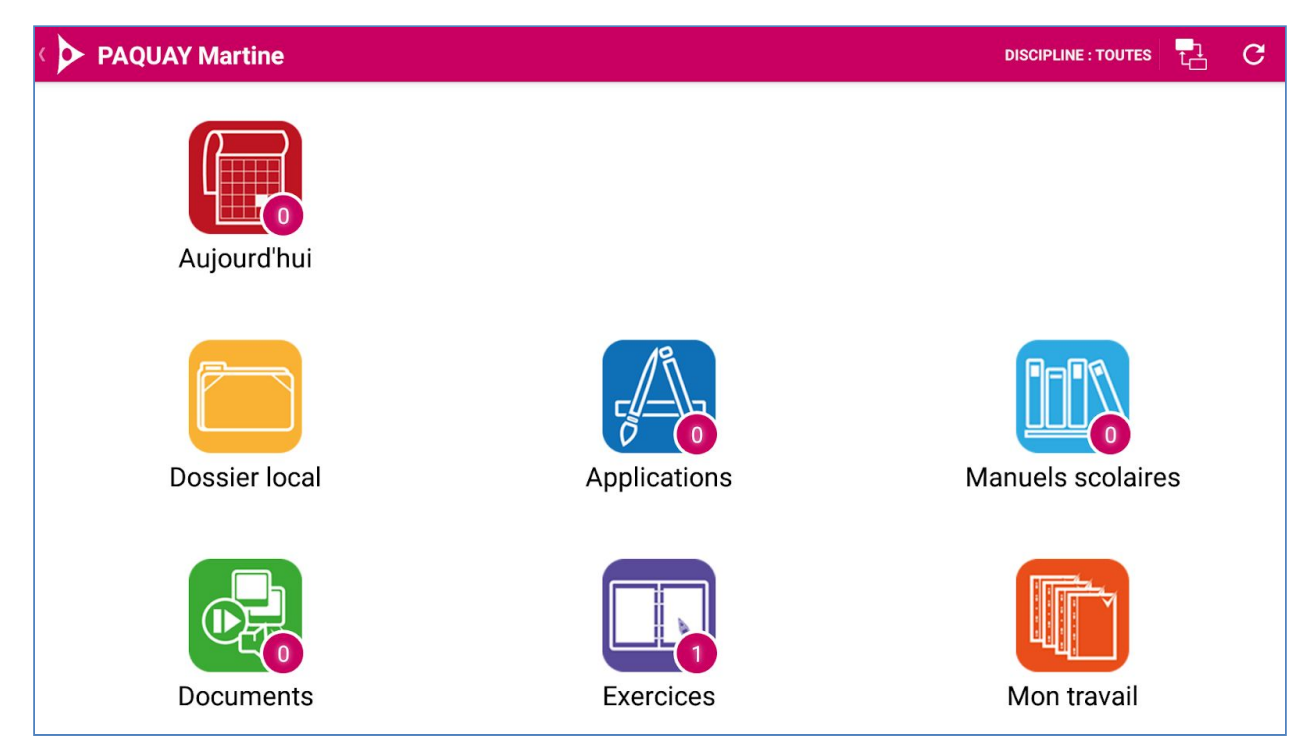

2. Télécharger l'exercice en cliquant sur l'exercice :

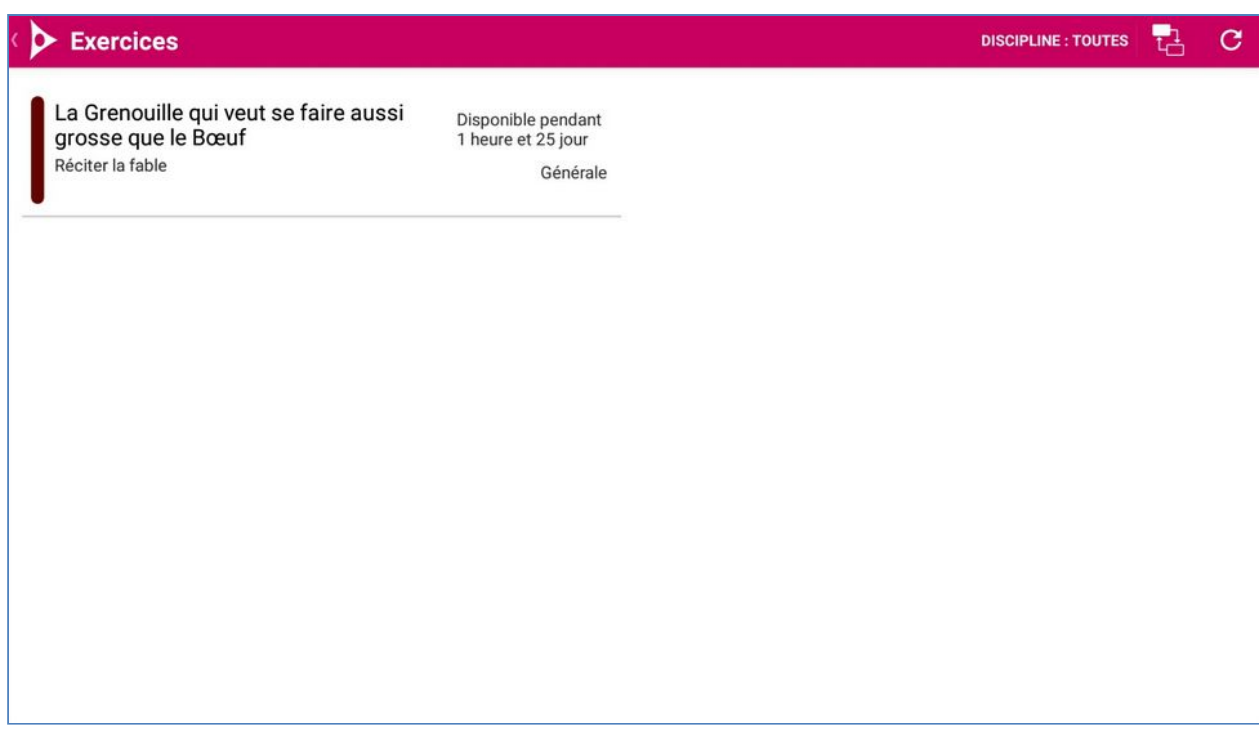

3. Lancer l'enregistrement avec le bouton et réciter la fable :

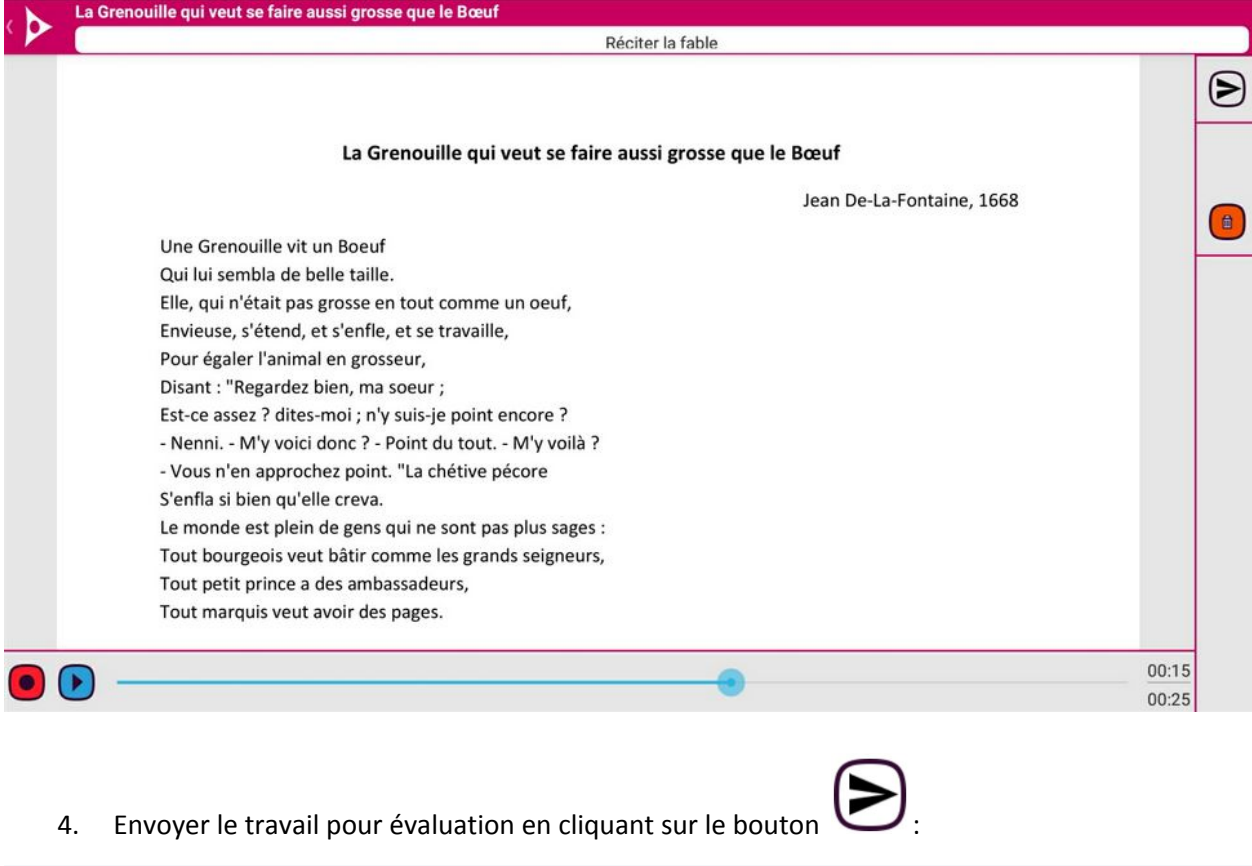

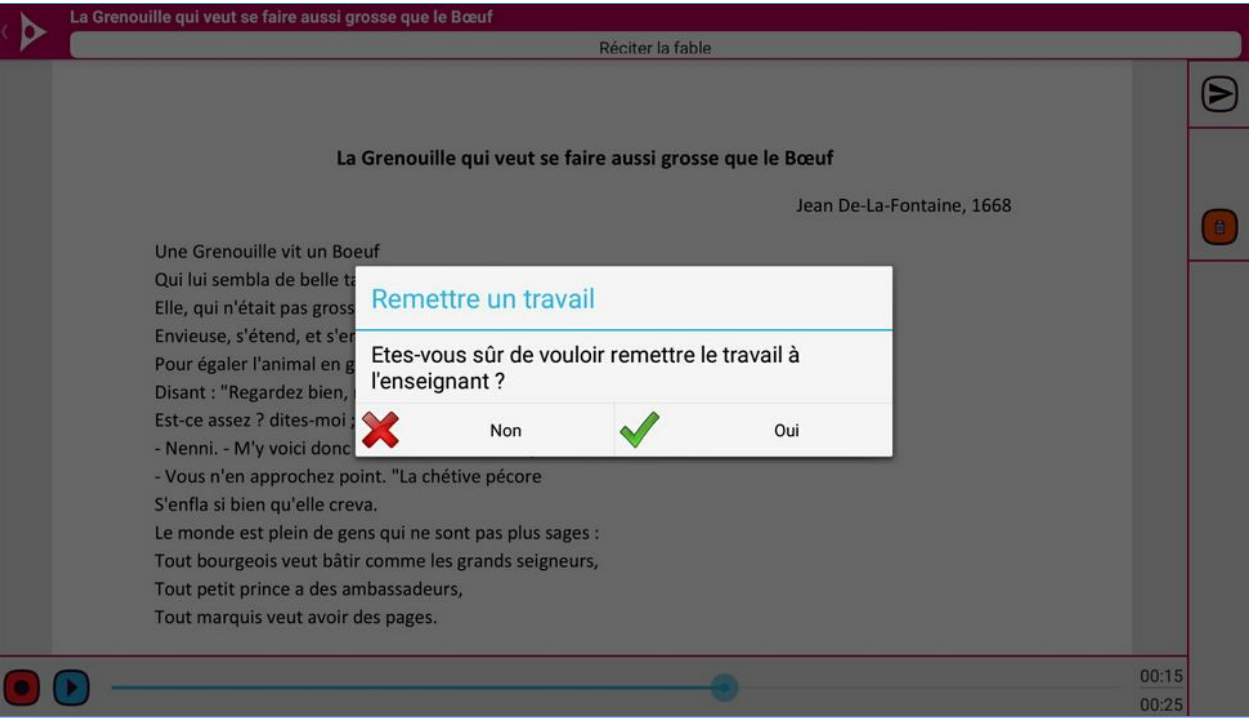